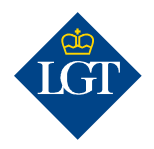

# LGT SmartBanking Enregistrer un appareil d'authentification supplémentaire via l'appli

Mai 2020

Cette marche à suivre vous guidera pas à pas durant l'enregistrement d'un appareil d'authentification supplémentaire dans LGT SmartBanking, via l'application sur votre smartphone ou sur votre tablette.

#### 1. Préparation

ouvrez-la.

#### 1.1 Pour effectuer l'enregistrement d'un appareil d'authentification supplémentaire, vous avez besoin des documents et appareils suivants:

- vos données d'accès (ID utilisateur et mot de passe).
- votre lettre d'activation avec le cryptogramme, que vous avez reçue par courrier.
- un smartphone ou une tablette déjà enregistrés et le nouvel appareil avec appareil photo.

1.2 Installez l'application gratuite LGT SmartBanking sur votre nouveau smartphone ou votre nouvelle tablette. Pour ce faire, ouvrez l'app store sur votre appareil mobile et recherchez l'application LGT SmartBanking ou scannez le code QR à droite et vous serez

1.3 Dans l'application LGT SmartBanking, cliquez sur «Enregistrement» pour l'ouvrir via l'application.

automatiquement redirigé vers votre app store. Installez l'application, puis

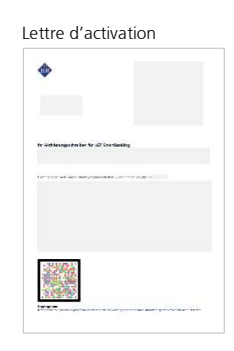

iTunes App Store / Google Play Store

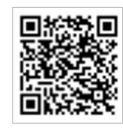

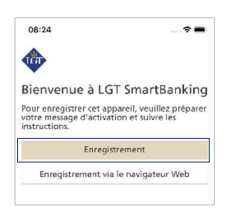

### 2. Enregistrement des appareils

2.1 Dans «Appareils enregistrés», sélectionnez l'option «Oui» puis entrez votre ID utilisateur et votre mot de passe actuel dans les champs correspondants.

Note: si vous souhaitez afficher le mot de passe, cliquez sur le «symbole de l'œil» à côté du champ de saisie.

#### 2.2 Puis confirmez avec «Login».

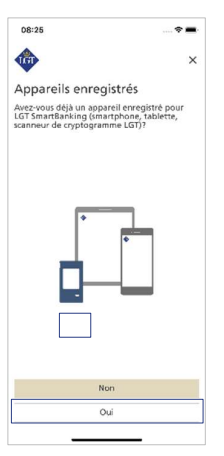

2.3 Il vous est à présent demandé de scanner le cryptogramme affiché sur l'écran de votre nouvel appareil avec un smartphone ou une tablette déjà enregistrés dans LGT SmartBanking. Pour ce faire, ouvrez l'application LGT SmartBanking sur votre appareil existant et cliquez sur «Scanner». Tenez votre smartphone ou votre tablette au-dessus du nouvel appareil pour scanner le cryptogramme.

Veuillez noter que pour que le scan fonctionne, vous devez accepter les messages d'accès qui s'affichent sur votre smartphone/tablette.

2.4 Une fois la numérisation achevée, un code s'affiche sur votre appareil existant. Sur le nouvel appareil, cliquez sur «Continuer» et entrez le code affiché. Confirmez avec «Renvoyer».

#### 2.5 Vous serez alors invité à scanner le cryptogramme de la lettre d'activation avec votre nouvel appareil.

Veuillez noter que le scan ne peut être réalisé que si vous acceptez les messages d'accès s'affichant sur votre smartphone/tablette, si vous avez imprimé la lettre en couleurs et si les conditions de luminosité sont bonnes.

2.6 Définissez un nom unique pour le smartphone ou la tablette que vous venez d'enregistrer, puis cliquez sur «Confirmer». Cela est utile lorsque vous utilisez LGT SmartBanking sur plusieurs appareils mobiles.

# Veuillez scanner ce<br>cryptogramme Saisie du code Veuillez saisir le code dans le champ<br>ci-dessous. illez scanner le cryptogr<br>: le smartphone, la tabli<br>ryptogramme LGT que 08:32  $\bullet$   $=$ ⊕ Scanner le cryptogramme Veuillez scanner le  $08:3!$  $\overline{\cdot}$ 4 Saisir le nom de l'appareil .<br>Veuillez saisir un nom d'appareil unique. (les<br>caractères spéciaux ne sont pas autorisés) Téléphone mobile

 $13:45 -$ 

€

动金属

 $= 90$ 

 $13:45 +$ 

Ô

#### 3. Terminer l'enregistrement

3.1 Il vous est à présent demandé d'activer les notifications Push sur votre smartphone ou votre tablette. Confirmez avec «Activer» puis avec «Autoriser». Cela vous permettra à l'avenir de confirmer le processus d'enregistrement et de paiement à l'aide d'un message correspondant sur l'appareil mobile. Vous pouvez également activer cette fonction ultérieurement.

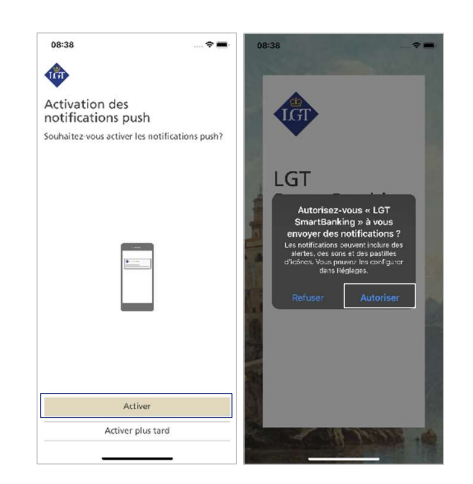

3.2 Vous pouvez à présent autoriser la connexion simplifiée via des caractéristiques biométriques telles qu'une empreinte digitale ou la reconnaissance faciale. Pour ce faire, cliquez sur «Activer». Cela vous permettra à l'avenir de vous connecter à LGT SmartBanking sans mot de passe et uniquement avec la possibilité de connexion biométrique sélectionnée. Vous pouvez également activer cette fonction ultérieurement.

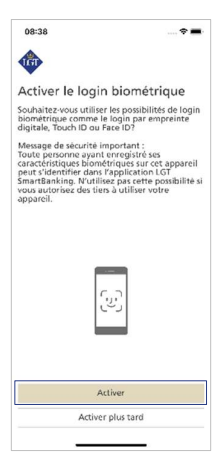

Le premier enregistrement est à présent terminé. D'un clic sur «Continuer vers le dashboard», vous faites s'ouvrir la page de démarrage de LGT SmartBanking.

Désormais, vous pouvez utiliser l'appli LGT SmartBanking sur votre smartphone ou tablette. Vous pouvez également accéder à LGT SmartBanking via votre ordinateur, ordinateur portable ou tablette en ouvrant la fenêtre du navigateur et en visitant le site smartbanking.lgt.com.

Veuillez conserver la lettre d'activation. Vous en aurez besoin pour enregistrer un appareil supplémentaire ou un nouvel appareil – par exemple, si vous changez de smartphone.

## Pour toute question, vous pouvez vous adresser à l'équipe de support LGT SmartBanking.

Support LGT Online Banking Horaires d'ouverture: du lundi au vendredi de 8h00 à 18h00 (CET) Tél. +423 235 2325

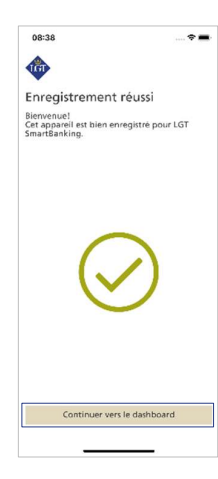